# **The Admissions Office (TAO) の操作方法について**

### **出願および出願書類の提出は、 The Admissions Office (以下、TAO)から 行ってください。出願時の出願書類の郵送は不要です。**

※合格後に郵送が必要な書類があります。詳しくは学生募集要項を確認してください。 合格後(入学手続時)に提出された書類が出願時にアップロードした書類と異なる場合、 または提出できない場合は、入学許可を取り消します。

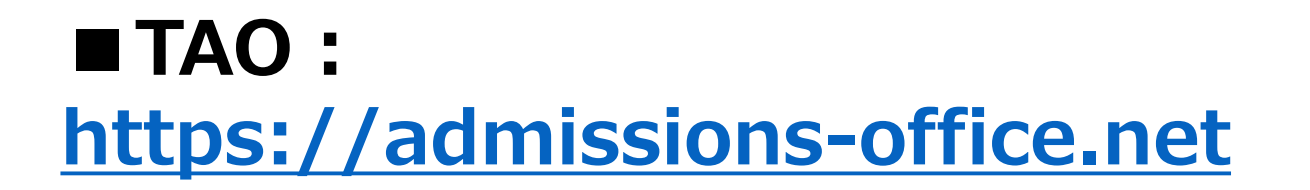

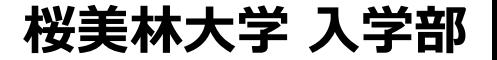

# **■ 出願アカウントを作成する**

- **① TAOにアクセスする([URL:https://admissions-office.net](https://admissions-office.net/))**
- **② 「会員登録」をクリックし、「出願者アカウント作成」画面で、必要な情報を入力してください。**
- **③ 入力したメールアドレス宛に登録確認のメールが送信されます。**
- **④ メール文中にある「登録を完了する」を押下してください。出願アカウントが作成されます。**

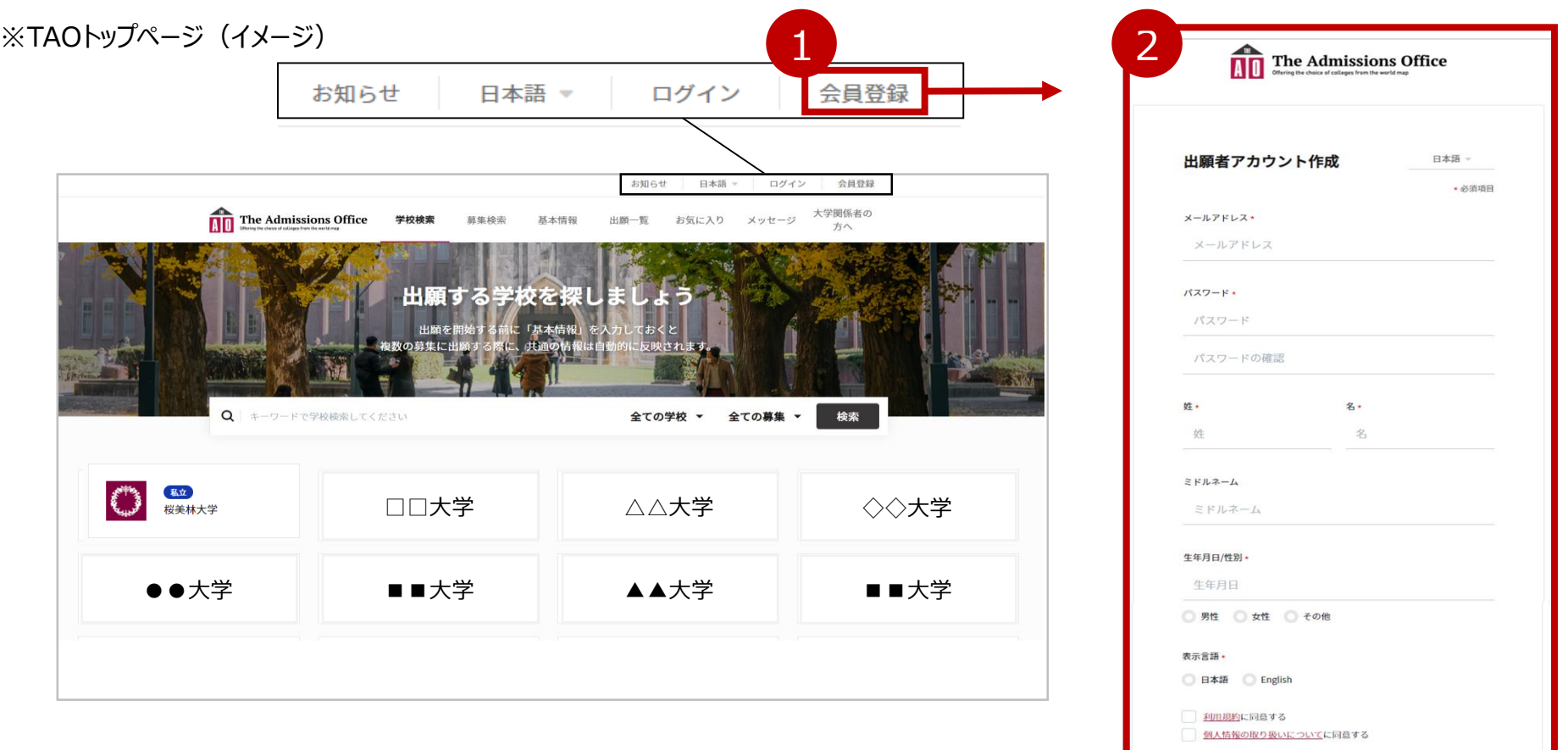

## **出願する**

- **① 作成したアカウントでログインした後、「募集検索」より「桜美林大学」を検索してください。 (またはTAOのTOP画面で「桜美林大学」のアイコンを選択→国際学術研究科→国際学術専攻を押下)**
- **② 検索結果より出願を希望する募集を選択してください。**
- **③ 選択後、募集情報の下の「出願を開始する」を押下すると、書類作成画面に進みます。** \*希望学位プログラム(コース・分野)の選択は、「出願を開始する」を押下後、次の画面で行います。

出願を開始する

+

※画面(イメージ)

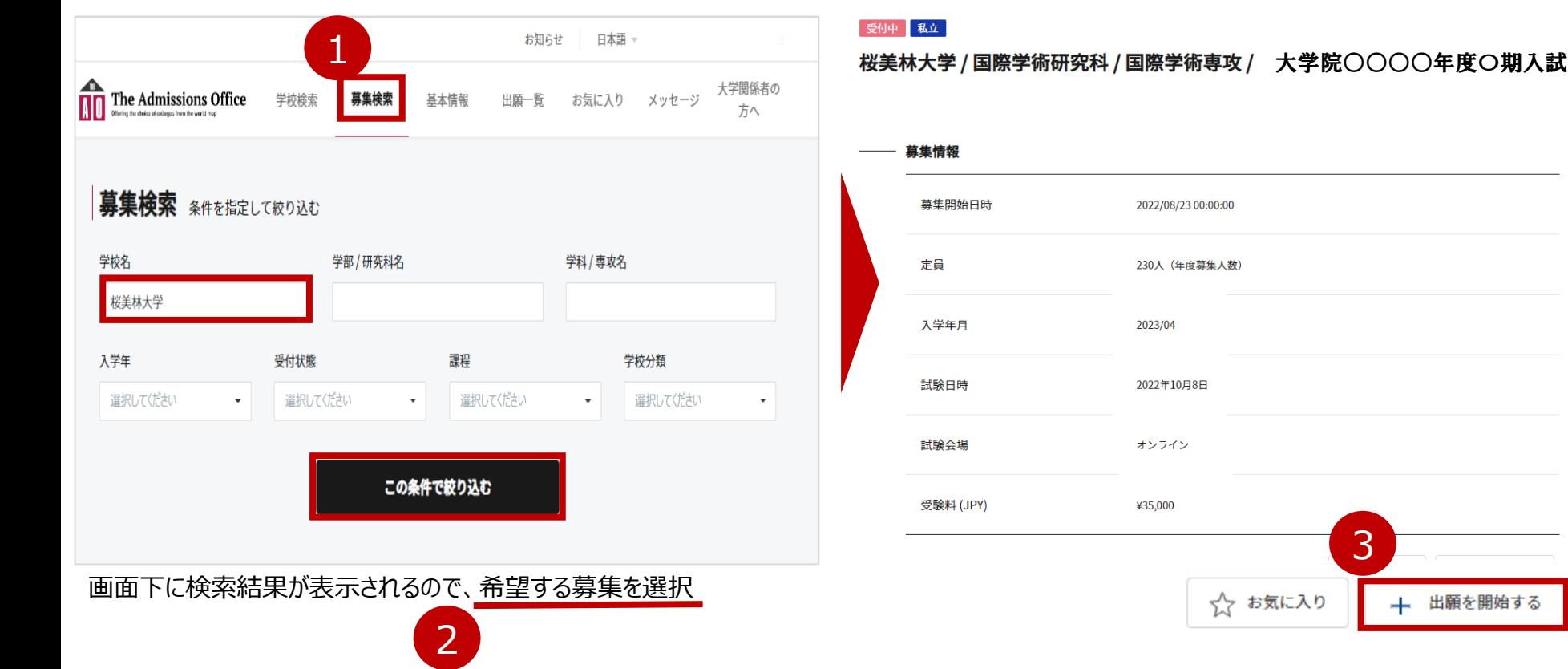

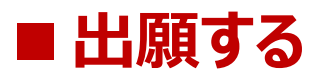

### **④ 表示される画面に従って、必要事項の入力やデータのアップロードをしてください。**

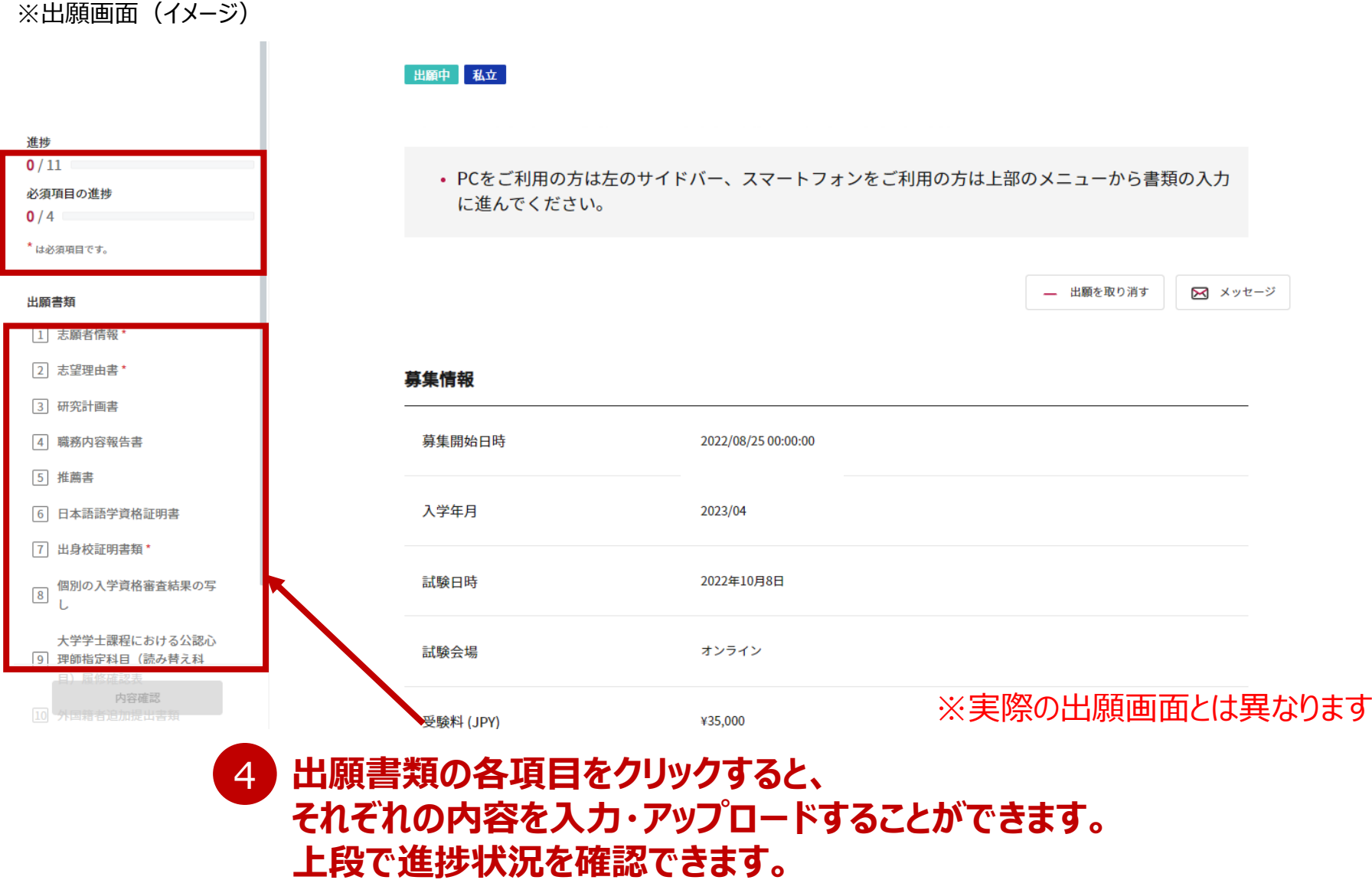

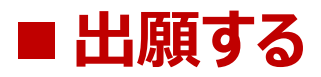

#### **⑤ 該当の出願書類を作成後、「内容確認」を押下してください。**

### **⑥ すべてが揃っていることを確認し、「出願を完了する」を押下してください。**

※出願画面(イメージ)

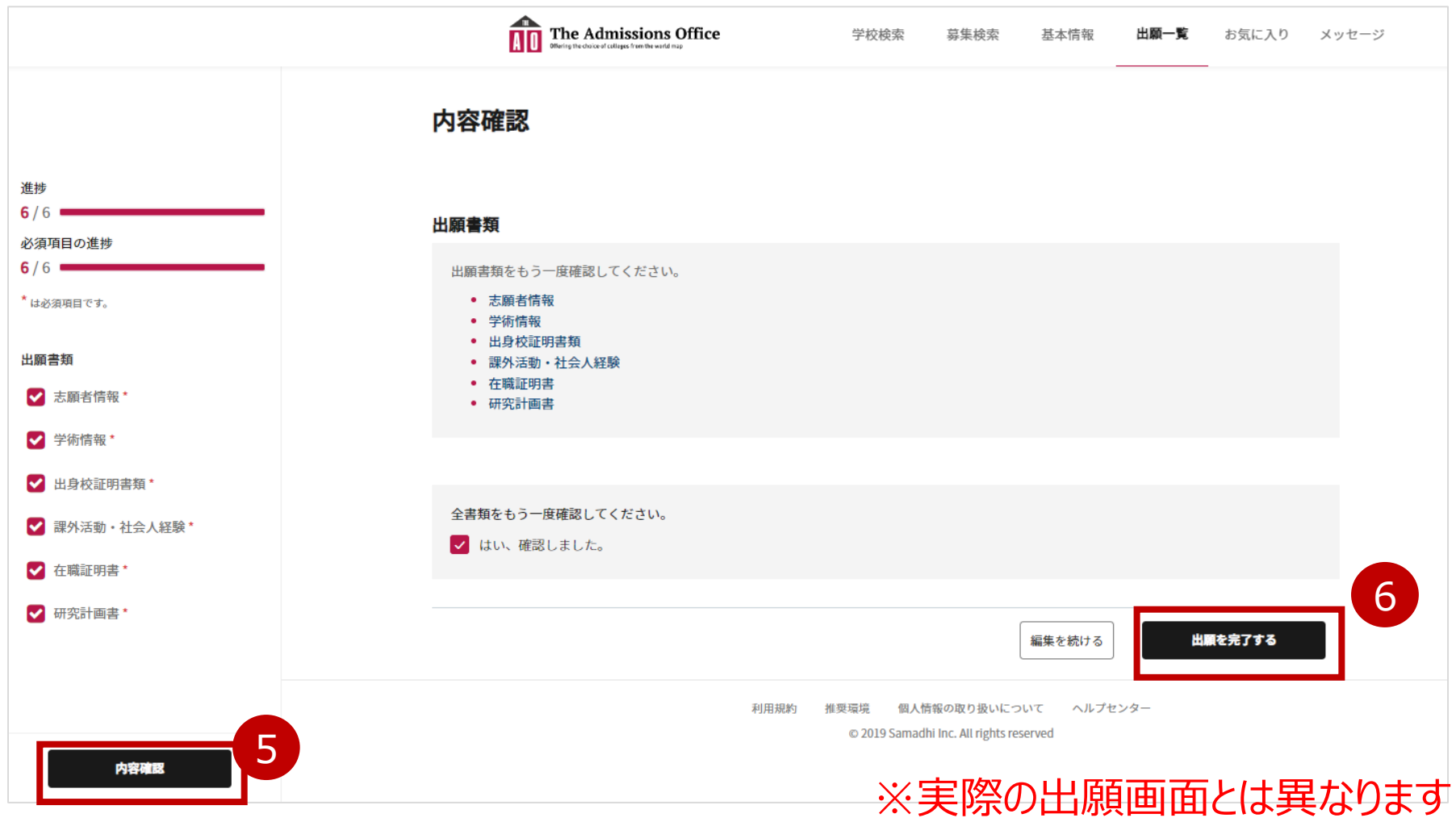

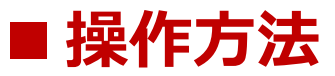

### **●データのアップロード**

**以下のいずれかの方法で、データをアップロードしてください。**

- **① 該当のPDFデータや画像ファイルを、斜線箇所にドラッグ&ドロップする。**
- **② 斜線箇所をクリックし、ファイルから該当のPDFや画像データを選択する。**

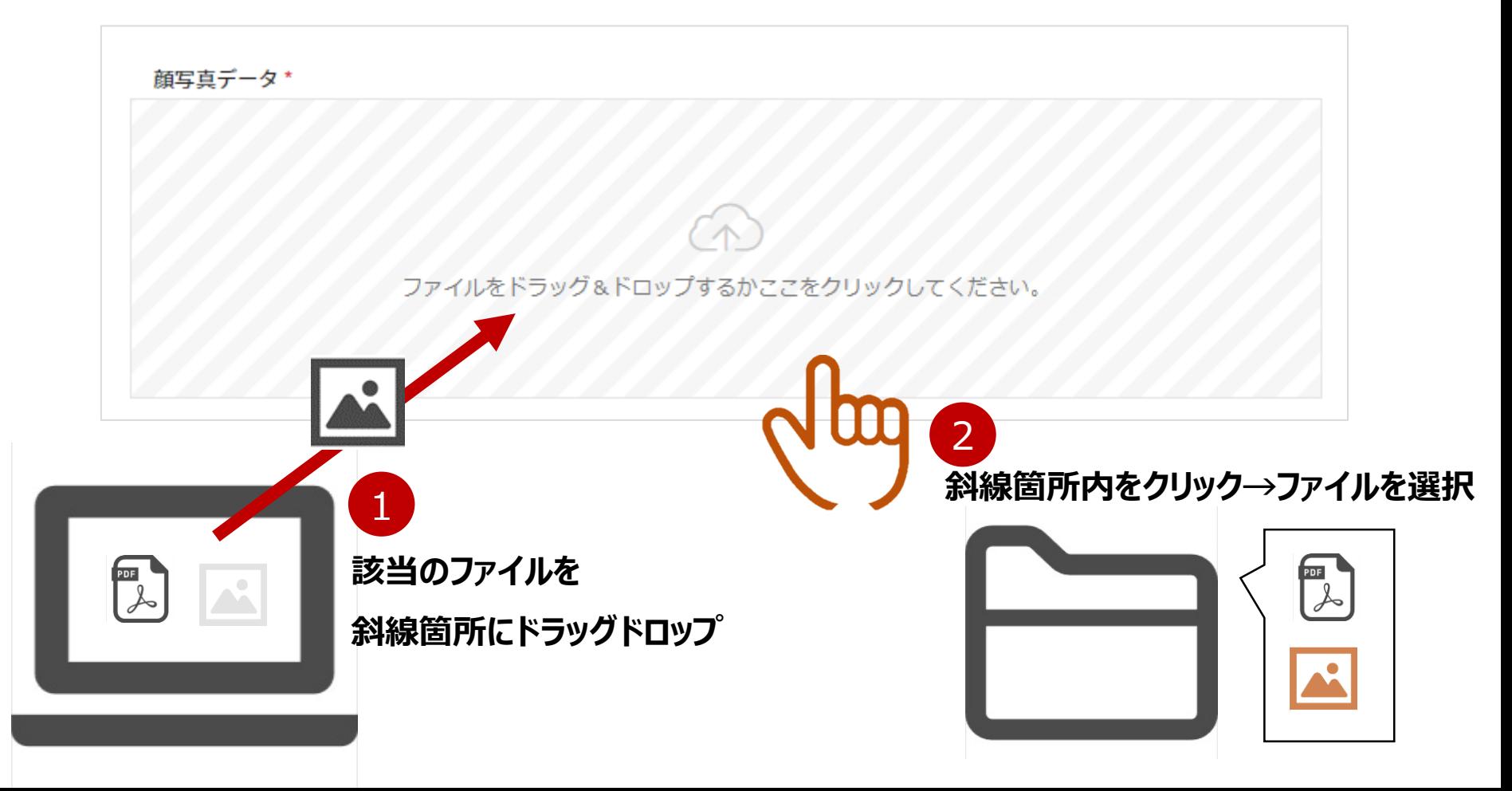

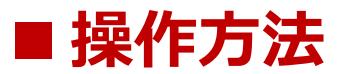

**●直接入力**

#### **入力欄を押下し、直接入力してください。(枠外には文字数の上限を表示しています)**

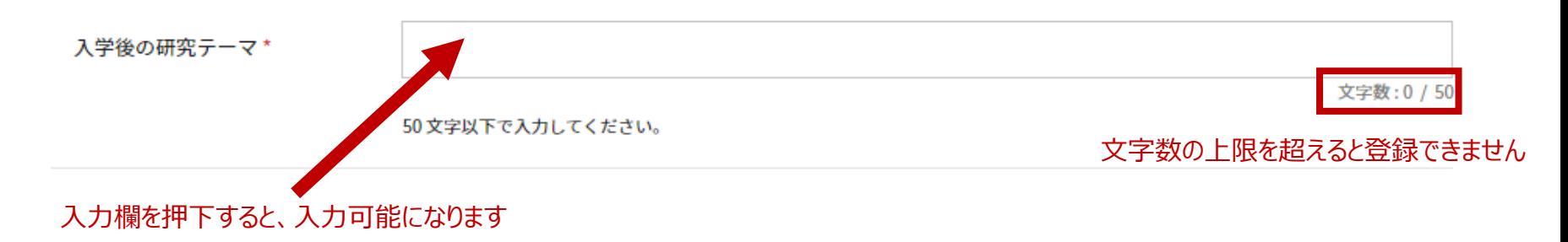

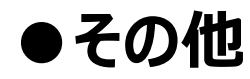

#### **回答の選択によって、新たな設問が出る場合もあります。**

(例)志望学位プログラムで「経営学学位プログラム」を選択すると、コース選択を問う欄が出現。

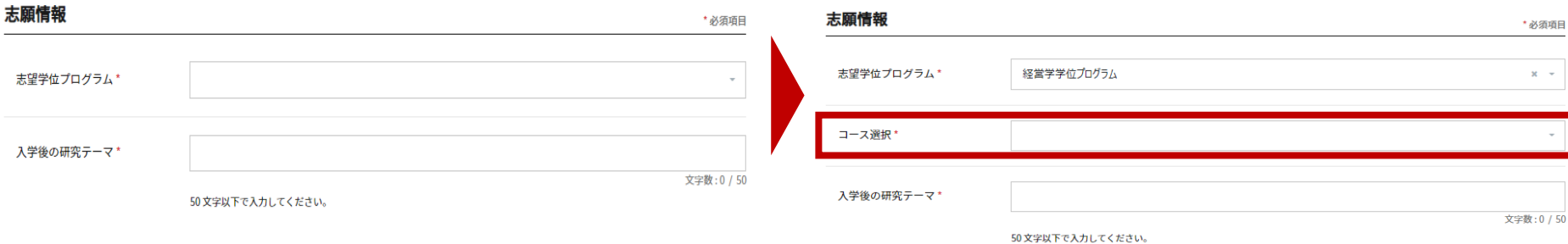

## ■ その他の機能

## **●出願内容の確認**

- **① ページ上部の「出願一覧」を押下してください。**
- **② 「完了済」タブを選択すると、出願完了済み内容を確認できます。 (出願途中のものは「未完了」タブから確認できます。)**

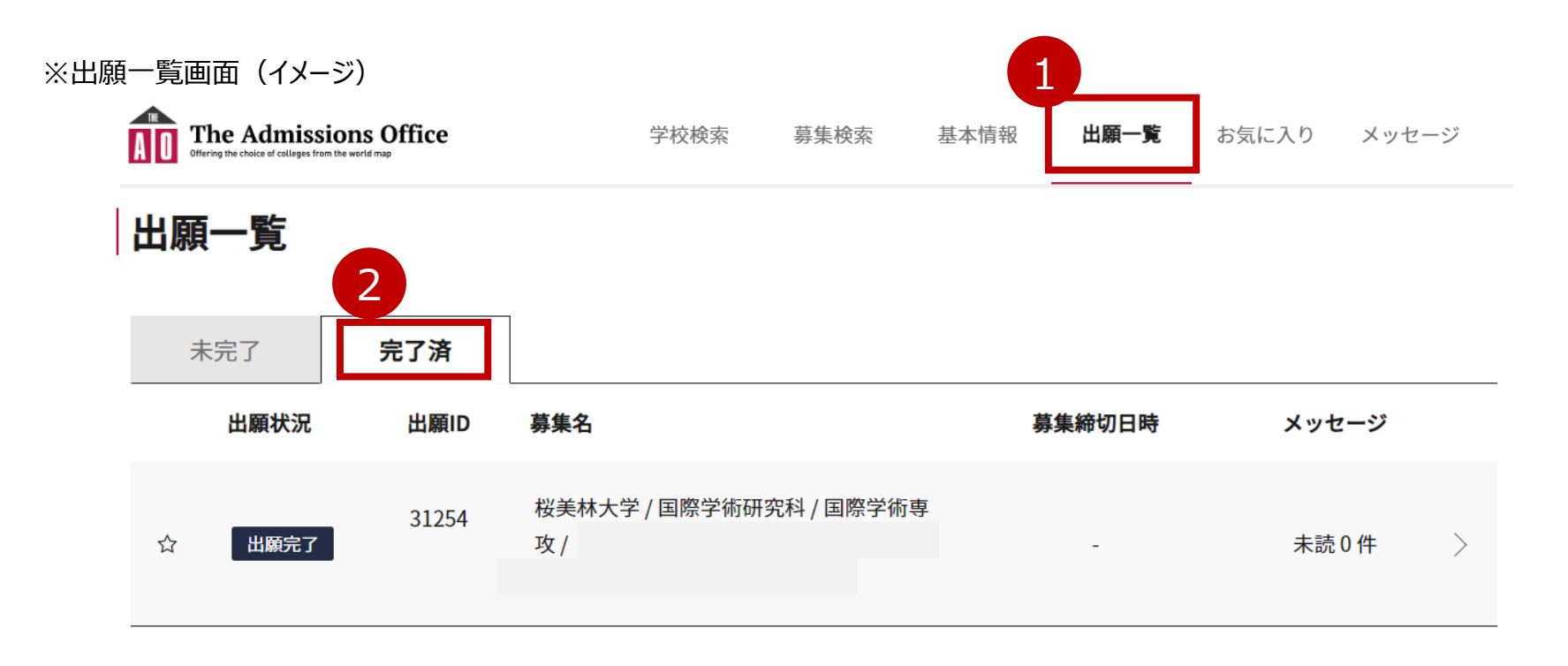

### ■ その他の機能

### **●メッセージ・受験票・選考結果・合格通知等の確認**

**① 「出願一覧」を押下し「完了済」タブを選択し、対象の募集を押下してください。**

**② ページ上部の募集名称の下にある各アイコンを押下し、内容を確認してください。**

**\*注意 受験票、選考結果、合格通知は、各選抜ごとに定められた発行日・発表日に掲出されます。 それぞれの日程は募集要項を確認してください。**

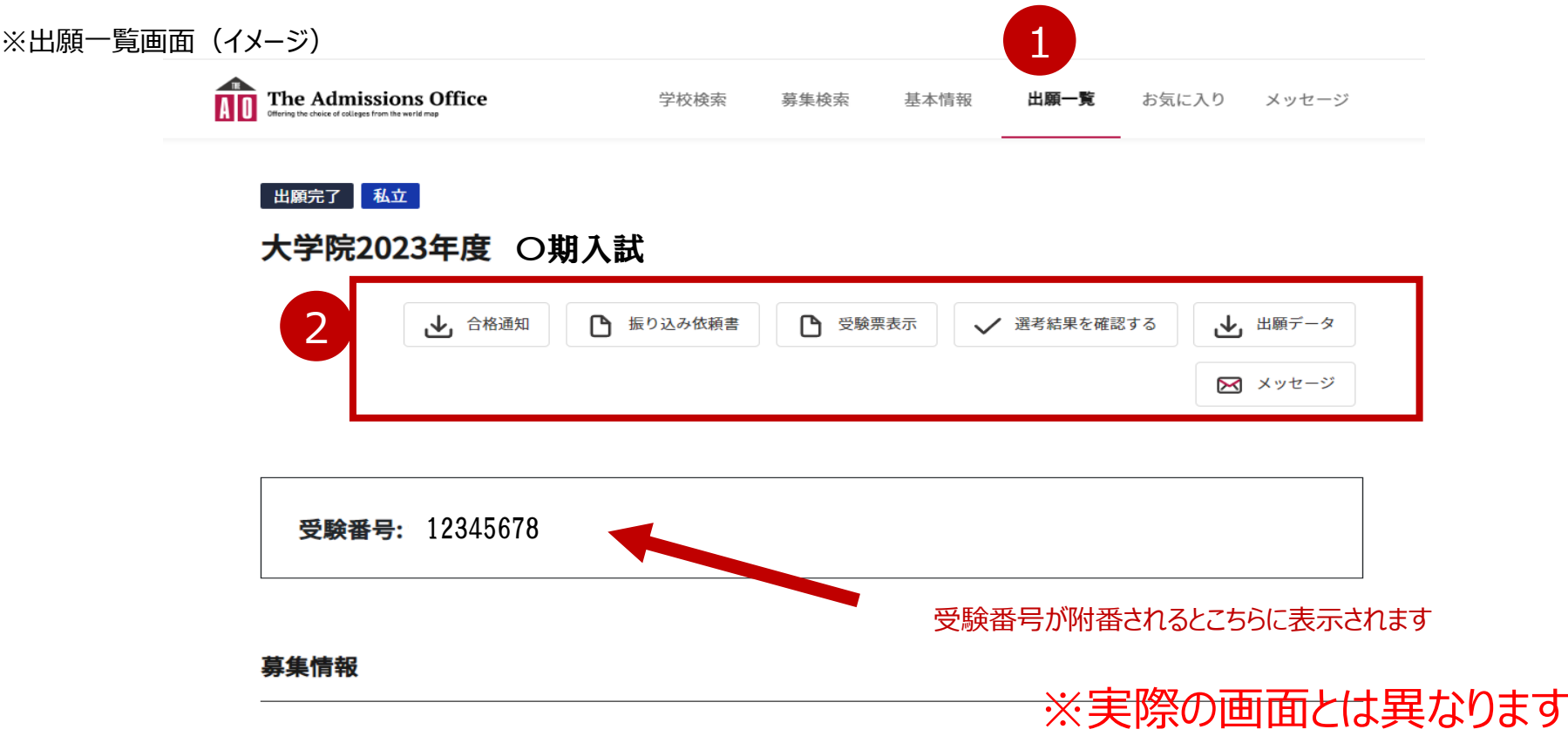

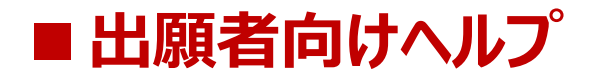

# **よくある質問について、出願者向けヘルプページ**

(<https://admissions-office.net/ja/faq/top>)**をご参照ください。**

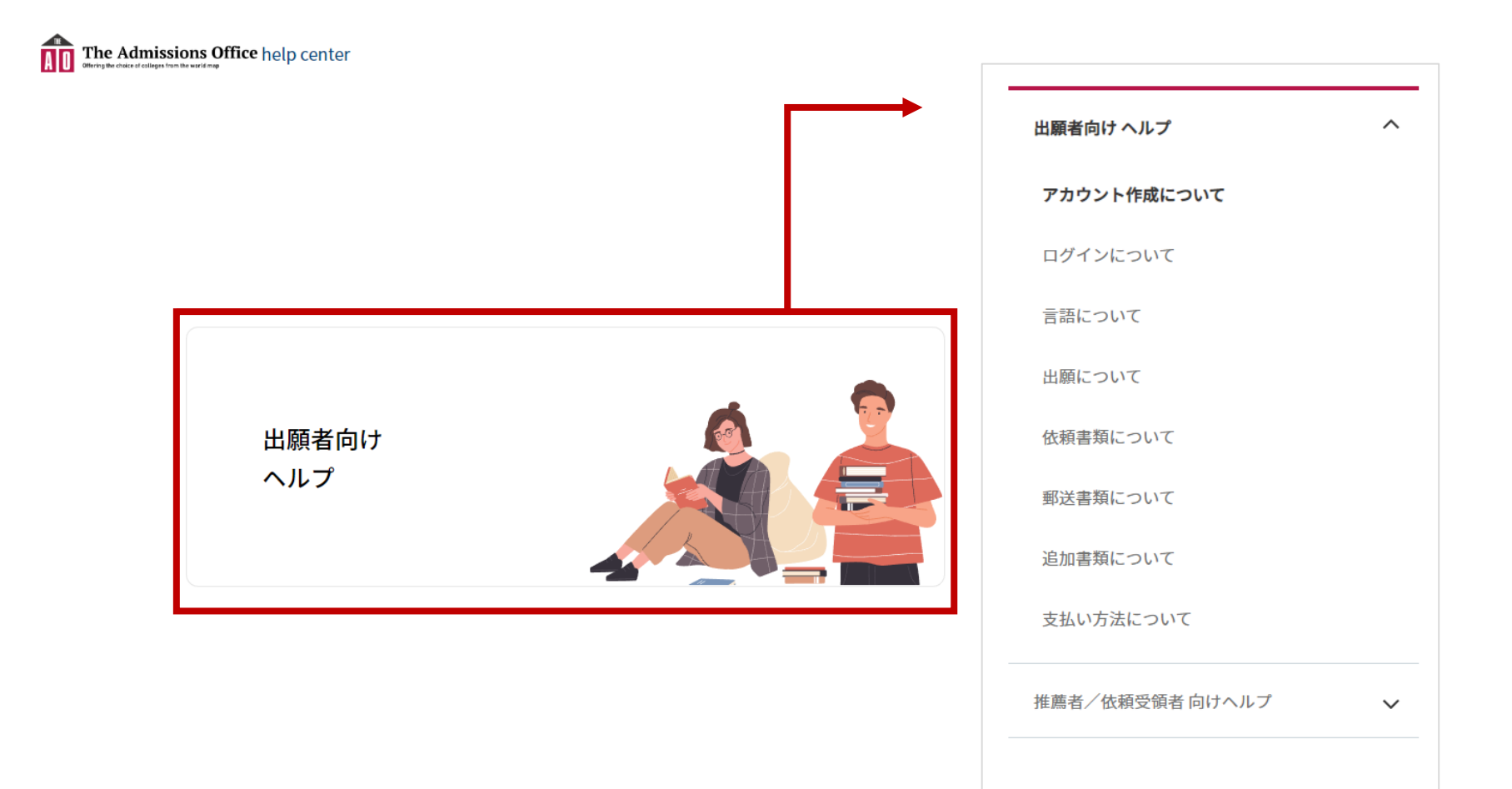